# **VX7 User's Guide**

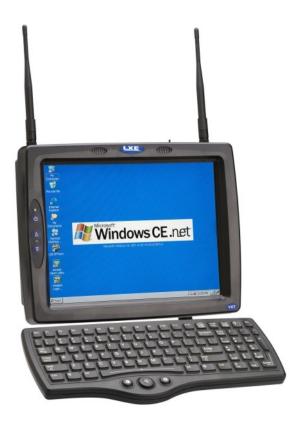

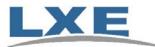

Copyright © November 2007 by LXE Inc. All Rights Reserved E-EQ-VX7OGWW-F

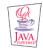

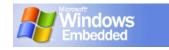

#### LANGUAGE: ENGLISH

## Notices

#### Notice:

LXE Inc. reserves the right to make improvements or changes in the products described in this manual at any time without notice. While reasonable efforts have been made in the preparation of this document to assure its accuracy, LXE assumes no liability resulting from any errors or omissions in this document, or from the use of the information contained herein. Further, LXE Incorporated, reserves the right to revise this publication and to make changes to it from time to time without any obligation to notify any person or organization of such revision or changes.

#### **Copyright Notice:**

This manual is copyrighted. All rights are reserved. This document may not, in whole or in part, be copied, photocopied, reproduced, translated or reduced to any electronic medium or machine-readable form without prior consent, in writing, from LXE Inc.

Copyright © 2007 by LXE Inc. An EMS Technologies Company. 125 Technology Parkway, Norcross, GA 30092 U.S.A. (770) 447-4224

#### **Trademarks:**

**LXE**® and Spire are registered trademarks of LXE Inc. **RFTerm**® is a registered trademark of EMS Technologies, Norcross, GA.

Microsoft, Windows and the Windows logo are registered trademarks of Microsoft Corporation in the United States and/or other countries.

Java® and Java-based trademarks and logos are trademarks or registered trademarks of Sun Microsystems, Inc. in the U.S. or other countries, and are used under license.

Intel and Intel XScale are trademarks or registered trademarks of Intel Corporation or its subsidiaries in the United States and other countries.

RAM® and RAM Mount<sup>™</sup> are both trademarks of National Products Inc., 1205 S. Orr Street, Seattle, WA 98108.

The **Cisco** Square Bridge logo is a trademark of Cisco Systems, Inc.; Aironet, Cisco and Cisco Systems are registered trademarks of Cisco Systems, Inc. and/or its affiliates in the United States and certain other countries.

Summit Data Communications, Inc. Summit Data Communications, the Summit logo, and "The Pinnacle of Performance" are trademarks of Summit Data Communications, Inc. All rights reserved.

Symbol, the Symbol logo and Spectrum24 are registered trademarks of Symbol Technologies, Inc.

The **Bluetooth**® word mark and logos are owned by the Bluetooth SIG, Inc. and any use of such marks by LXE, Inc. is under license.

**Wavelink**® and Wavelink Avalanche® are registered trademarks and the Wavelink logo, tagline and Avalanche MC are trademarks of Wavelink Corporation, Kirkland, WA.

All other brand or product names are trademarks or registered trademarks of their respective companies or organizations.

When this manual is in PDF format: "Acrobat® Reader® Copyright © 2007 Adobe Systems Incorporated. All rights reserved. Adobe®, the Adobe logo, Acrobat®, and the Acrobat logo are registered trademarks of Adobe Systems Incorporated." applies.

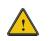

The user is strongly cautioned to read Appendix B, "Regulatory Notices and Safety Information". Important safety cautions, warnings and regulatory information is contained in Appendix B.

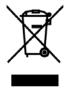

**Important:** This symbol is placed on the product to remind users to dispose of Waste Electrical and Electronic Equipment (WEEE) appropriately, per Directive 2002-96-EC. In most areas, this product can be recycled, reclaimed and re-used when properly discarded. Do not discard labeled units with trash. For information about proper disposal, contact LXE through your local sales representative, or visit www.lxe.com.

# **Revision Notice**

# VX7 User's Guide Upgrade From Revision E to Revision F

| Section                                                   | Explanation                                                                                                    |
|-----------------------------------------------------------|----------------------------------------------------------------------------------------------------|
| Entire Manual                                             | Updated specific references to Microsoft Windows CE .NET to<br>generic references to Microsoft Windows CE to reflect the availability<br>of either Windows CE .NET or CE 5.0 operating systems on the VX7.<br>Added Bluetooth information and instruction. |
| Accessories                                               | Revised Accessories listing.                                                                                                    |
| Strain Relief Cable Clamps                                | Added new section.                                                                                                    |
| AppLock and the VX7                                       | Revised section.                                                                                                    |
| Vehicle 12-80VDC Power Connection                         | Revised graphics.                                                                                                    |
| Appendix B – Regulatory Notices and<br>Safety Information | Added translated Chinese Class A statement and Republic of<br>Singapore IDA Standards text.<br>Revised "R&TTE Directive Requirements".                                                                                                    |

Note: A complete revision history is included in Appendix B, "Regulatory Notices and Safety Information".

# **Table of Contents**

| HE VX7 VEHICLE MOUNT COMPUTER 1                 |    |
|-------------------------------------------------|----|
| Introduction                                    | 1  |
| Document Conventions                            | 2  |
| Environmental Specifications                    |    |
| Quick Start                                     |    |
| Troubleshooting                                 |    |
| Components                                      | 6  |
| The Full-Screen Display                         | 9  |
| VX7 Control Panel                               | 9  |
| Microsoft Windows CE Control Panel              | 9  |
| PCMCIA, ATA and SD Slots                        | 9  |
| AppLock and the VX7                             |    |
| Single Application AppLock                      | 10 |
| Multi Application AppLock                       |    |
| Using the Touchscreen                           |    |
| Using the Keypad                                |    |
| The Keyboards                                   |    |
| The 95-key QWERTY Keyboard with Pointing Device | 13 |
| Key Maps                                        |    |
| NumLock and the VX7                             |    |
| CapsLock and the VX7                            |    |
| Scroll Lock and the VX7                         |    |
| Keyboard Backlight                              | 14 |
| Pointing device                                 | 14 |
| The 60-key QWERTY Keyboard                      |    |
| IBM 3270 Keypad Overlay                         |    |
| IBM 5250 Keypad Overlay                         | 15 |
| Key Maps                                        | 16 |
| Unused Key Functions                            |    |
| NumLock and the VX7                             |    |
| Keyboard Backlight                              |    |
| Keyboard LEDs                                   |    |
| CAPS LED                                        |    |
| Secondary Keys LED.                             |    |
| Control Keys                                    |    |
| General Windows CE Keyboard Shortcuts           |    |
| PS/2 Keyboard/Mouse                             | 20 |

| USB Keyboard/Mouse                        |  |
|-------------------------------------------|--|
| Input Panel (Virtual Keyboard)            |  |
| Enabling the Input Panel                  |  |
| Power Supply                              |  |
| Uninterruptible Power Supply Battery Pack |  |
| Backup Battery                            |  |
| Getting Help                              |  |
| Manuals and Accessories                   |  |
| Manuals                                   |  |
| Accessories                               |  |
|                                           |  |

# INSTALLATION

| TALLATION                                               |    |
|---------------------------------------------------------|----|
| Install Mounting Brackets                               |    |
| RAM Mount System                                        |    |
| Components                                              |    |
| Torque Measurements                                     |    |
| Procedure                                               |    |
| Step 1a – Mount Vehicle RAM Mount Bracket               |    |
| Mounting Dimensions                                     |    |
| Step 1b – Mount Vehicle RAM Clamp Mount                 |    |
| Mounting Dimensions                                     |    |
| Step 2 – Attach RAM Mount Ball to the VX7               |    |
| Step 3 – Assemble Optional Keyboard Brackets            |    |
| Step 4 – Attach VX7 and Bracket Assembly to RAM Mount   |    |
| Completed Assembly                                      | 40 |
| U-Bracket Mount System                                  | 41 |
| Components                                              | 41 |
| Mounting Positions                                      | 42 |
| Torque Measurements                                     | 42 |
| Procedure                                               | 43 |
| Step 1 - Mount Bottom Mounting Bracket To Vehicle.      |    |
| Mounting Dimensions                                     | 43 |
| Step 2 – Attach Rear Bracket VX7                        |    |
| Step 3 – Attach VX7 Assembly To Bottom Mounting Bracket |    |
| Step 4 – Assemble Optional Keyboard Brackets            |    |
| Step 5 – Complete Assembly                              |    |
| Completed Assembly                                      |    |
| Install Stylus Tether and Sleeve                        |    |
| Install/Remove Touchscreen Protective Film              |    |
| Remote LXE Keyboard Bracket Assembly                    |    |
| Remote Keyboard Mounting Dimensions                     | 53 |
| UPS Battery Pack Remote Mount                           | 54 |
| UPS Battery Pack Remote Mounting Dimensions             |    |
| Connect Keyboard                                        | 55 |

| LXE Keyboard                                      |    |
|---------------------------------------------------|----|
| PS/2 Keyboard and Mouse                           |    |
| Connect Antenna                                   |    |
| External Antenna                                  |    |
| Remote Vehicle Mount Antenna                      |    |
| Internal Antenna                                  |    |
| Connect Serial Barcode Scanner                    | 59 |
| Connect Serial Printer or PC                      | 61 |
| Ethernet and USB Ports                            | 62 |
| USB Mouse                                         |    |
| Connect External Headset                          | 64 |
| Connect Power Cable and Optional UPS Battery Pack | 65 |
| External Power Supply, Optional                   | 66 |
| Vehicle 12-80VDC Power Connection                 | 67 |
| Power Adapter Cable                               | 73 |
| Fuse Replacement for the VX7                      | 74 |
| Strain Relief Cable Clamps                        | 75 |

| OPERATION                         | 77 |
|-----------------------------------|----|
| Powering On/Off                   | 77 |
| Keyboard Backlight                | 78 |
| 95 Key Keyboard                   |    |
| 60 Key Keyboard                   |    |
| PS/2 and USB Keyboards            |    |
| Display and Touchscreen           | 79 |
| Adjusting Screen Display          |    |
| Cleaning the Display              |    |
| Disabling the Touchscreen         |    |
| Disabling the Touchscreen Heater  |    |
| Calibrating the Touchscreen       | 80 |
| Touchscreen Protective Film       | 80 |
| Touchscreen and Mouse             | 80 |
| Adjust Speaker Volume             |    |
| Microsoft Windows CE Event Sounds |    |
| Power Management                  |    |
| Laser Barcode Scanner Warnings    |    |
| Enter Data                        |    |

| Keyboard Entry                     |    |
|------------------------------------|----|
| Touchscreen Entry                  |    |
| Right Click                        |    |
| Tethered Barcode Scanner           |    |
| Aiming the Barcode Scanner         |    |
| Distance from Label                |    |
| Successful Scan                    |    |
| Unsuccessful Scan                  |    |
| Bluetooth Scanners                 |    |
| Voice Data                         |    |
| Bluetooth Devices                  |    |
| APPENDIX A KEY MAPS                | 87 |
| 95-key Keypad with Pointing Device |    |
| Key Map 101-Key Equivalencies      |    |
| 60-key Standard Keypad             |    |
| Key Map 101-Key Equivalencies      |    |
| IBM 3270 Keypad Overlay            |    |
| IBM 5250 Keypad Overlay            |    |

| APPENDIX B REGULATORY NOTICES AND SAFETY INFORMATION | 95  |
|------------------------------------------------------|-----|
| Approvals                                            |     |
| Revision History                                     | 107 |
| INDEX                                                | 111 |

#### Illustrations

| Figure 1 V  | X7 Components, Top View                              | 6  |
|-------------|------------------------------------------------------|----|
|             | X7 Components, Front View                            |    |
| <u> </u>    | X7 Components, Front View                            |    |
|             |                                                      |    |
|             | X7 Components, Back View                             |    |
| <u> </u>    | X7 Control Panel                                     |    |
| <u> </u>    | X7 Access Panel                                      |    |
|             | he VX7 PCMCIA, CF and SD Slots                       |    |
|             | witchpad Menu                                        |    |
|             | he LXE Keyboards with Cable                          |    |
|             | The 95-key QWERTY Keyboard                           |    |
|             | The 60-key QWERTY Keyboard                           |    |
|             | IBM 3270 Specific Keypad                             |    |
|             | IBM 5250 Specific Keypad                             |    |
|             | Keyboard LEDs                                        |    |
|             | The CapsLock Key                                     |    |
|             | The Secondary Key                                    |    |
| Figure 17   | The Keyboard Display Controls                        | 19 |
| Figure 18 S | Small and Large Virtual Keyboards                    | 21 |
| Figure 19 1 | Input Panel Properties                               | 22 |
|             | Connect Vehicle RAM Mount Bracket to Vehicle         |    |
|             | VX7 RAM Bracket - Mounting Dimensions (Not To Scale) |    |
|             | RAM Clamp Mount Components                           |    |
|             | Assembled RAM Clamp Mount                            |    |
|             | RAM Clamp Mount - Mounting Dimensions (Not To Scale) |    |
|             | Attach RAM Mount Ball to VX7                         |    |
|             | Attach Keyboard Mounting Bracket                     |    |
|             | Attach Keyboard to Mounting Plate                    |    |
|             | RAM Assembly without Keyboard                        |    |
|             | RAM Assembly with Keyboard                           |    |
|             | Completed RAM Mount Assembly                         |    |
|             | Suggested Mounting Positions                         |    |
|             | Connect Bottom Bracket to Vehicle                    |    |
|             | VX7 Bracket - Mounting Dimensions (Not To Scale)     |    |
|             | Attach Rear Bracket to VX7                           |    |
|             | Attach VX7 Assembly to Bottom Bracket                |    |
|             | Attach Rear Bracket and Keyboard to VX7              |    |
|             | Attach Keyboard Assembly to VX7                      |    |
|             | Integrated UPS Battery Pack Mount                    |    |
| <u> </u>    | VX7 in Vehicle Bracket                               |    |
|             |                                                      |    |
|             | Stylus Tether Mounting Holes                         |    |
|             | Tethered Stylus, Typical Installation                |    |
| -           | VX7 Touchscreen Protective Film                      |    |
|             | Remote Keyboard Bracket Assembly                     |    |
|             | Remote Keyboard - Mounting Dimensions                |    |
|             | Remote UPS Battery Pack Mount                        |    |
|             | UPS Battery Pack Remote Mounting Dimensions          |    |
|             | Keyboard Connection Location and Keyboard            |    |
|             | VX7 PS/2 Keyboard/Mouse Dongle Cable                 |    |
|             | Connect External 2.4GHz Antenna                      |    |
|             | Internal Antenna Cables                              |    |
| Figure 51 ( | Connect Serial Scanner Cable                         | 59 |

| Figure 52 | VX7 with Generic Barcode Scanner Attached       | 60 |
|-----------|-------------------------------------------------|----|
| Figure 53 | Generic Barcode Scanner                         | 60 |
| Figure 54 | Connect Serial Cable to COM3                    | 61 |
| Figure 55 | VX7 Ethernet/USB-H/USB-C Dongle Cables          | 62 |
| Figure 56 | Connect Ethernet/USB Dongle Cable               | 62 |
|           | Connect USB Device to Dongle Cable              |    |
| Figure 58 | Connect Ethernet Cable to Adapter Cable         | 63 |
| Figure 59 | Connect External Headset                        | 64 |
| Figure 60 | Connect Power Cable to VX7                      | 65 |
| Figure 61 | Optional Power Configuration                    | 66 |
| Figure 62 | Vehicle Power Connection Cable (Fuse Not Shown) | 67 |
| Figure 63 | Connecting the Power Cable to the Vehicle       | 67 |
| Figure 64 | Vehicle Connection Wiring Color Codes           | 68 |
| Figure 65 | Direct Connection (No UPS Battery Pack)         | 69 |
| Figure 66 | Integrated Mount UPS Battery Pack Connection    | 70 |
| Figure 67 | Remote Mount UPS Battery Pack Connection        | 71 |
| Figure 68 | Power Adapter Cable, VX1/2/4 to VX7             | 73 |
| Figure 69 | Fuse Replacement                                | 74 |
| Figure 70 | Strain Relief Cable Clamps                      | 75 |
| Figure 71 | Slide Clamp Over Cable                          | 75 |
| Figure 72 | The VX7 Power Switch                            | 77 |
| Figure 73 | Touchscreen Calibration, Calibration Targets    | 80 |
| Figure 74 | Caution Labels Class II Scanner.                |    |
| Figure 75 | Caution Labels Class IIIA Scanner               | 82 |
|           | Scan Beam                                       |    |
| Figure 77 | 95-Key LXE QWERTY Keyboard                      |    |
| Figure 78 | 60-Key LXE QWERTY Keyboard                      |    |
| -         | IBM 3270 Specific Keypad                        |    |
| Figure 80 | IBM 5250 Specific Keypad                        | 93 |
|           |                                                 |    |

# The VX7 Vehicle Mount Computer

#### Introduction

The VX7 Vehicle Mount Computer (VMC) is a rugged, vehicle-mounted, Microsoft<sup>®</sup> Windows<sup>®</sup> CE equipped computer. The VX7 is capable of wireless data communications from a fork-lift truck or any properly configured vehicle using a 2.4 GHz radio.

The VX7 features an SVGA color TFT display. The touch-screen display supports graphic features and Microsoft Windows CE icons that the Windows CE operating system supports. The keyboard is illuminated to facilitate use in dimly lit areas.

The VX7 is a tablet-style computer and features. The touch-screen display supports graphic features and Microsoft Windows CE icons that the Windows CE operating system supports. An illuminated keyboard is available to facilitate use in dimly lit areas.

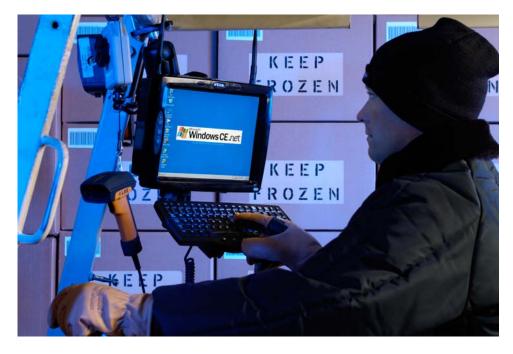

The VX7 provides the power and functionality of a desktop computer in a vehicle mounted unit, with a wide range of options:

- 400MHz Intel<sup>®</sup> PXA255 CPU
- Windows CE .NET or CE 5.0 Operating System
- Wireless LAN radios with internal, single external or dual external antenna options
- Optional Bluetooth module
- Ethernet port
- USB Host and Client ports
- Choice of indoor or outdoor full screen display

- Available touch screen protective film
- Available Uninterruptible Power Supply (UPS) Battery Pack
- Available RAM Mount<sup>TM</sup> options
- Extended temperature version includes touchscreen heater
- *Note:* The "VX7 Reference Guide" contains VX7 technical information and advanced functions.

#### **Document Conventions**

This reference guide uses the following document conventions:

| ALL CAPS    | All caps are used to represent disk directories, file names, and application names.                                                                         |  |
|-------------|----------------------------------------------------------------------------------------------------|--|
| Menu Choice | Rather than use the phrase "choose the <b>Save</b> command from the <b>File</b> menu", this manual uses the convention "choose <b>File</b>   <b>Save</b> ". |  |
| "Quotes"    | Indicates the title of a book, chapter or a section within a chapter (for example, "Document Conventions").                                                 |  |
| < >         | Indicates a key on the keyboard (for example, <enter> ).</enter>                                                                                            |  |
|             | Indicates a reference to other documentation.                                                                                                    |  |
| ř           | Differences in operation or commands due to radio type.                                                                                                    |  |
| ATTENTION   | <b>ION</b> Keyword that indicates vital or pivotal information to follow.                                                                                   |  |
| <u>.</u>    | Attention symbol that indicates vital or pivotal information to follow. Also, when marked on product, means to refer to the manual or operator's guide.     |  |
|             | International fuse replacement symbol. When marked on the product, the label includes fuse ratings in volts (v) and amperes (a) for the product.            |  |
| Note:       | Keyword that indicates immediately relevant information.                                                                                                    |  |
| Caution     | Keyword that indicates a potentially hazardous situation, which, if not avoided, may result in minor or moderate injury.                                    |  |
| WARNING     | Keyword that indicates a potentially hazardous situation, which, if not avoided, could result in death or serious injury.                                   |  |
| DANGER      | Keyword that indicates an imminent hazardous situation, which, if not avoided, will result in death or serious injury.                                      |  |

# **Environmental Specifications**

| Feature                      | Specification                                   |
|------------------------------|-------------------------------------------------|
| Operating Temperature        |                                                 |
| Standard version             | -4°F to 122°F (-20°C to 50°C) [non-condensing]  |
| Extended Temperature version | -22° to 122° F (-30°C to 50°C [condensing]      |
| Storage Temperature          |                                                 |
| Standard version             | -22°F to 140°F (-30°C to 60°C) [non-condensing] |
| Extended Temperature version | -22°F to 140°F (-30°C to 60°C) [condensing]     |
| Water, Sand Dust             | IP66 per IEC60529                               |
| Operating Humidity           |                                                 |
| Standard version             | Up to 90% non-condensing at 104°F (40°C)        |
| Extended Temperature version | 100%                                            |
| Vibration                    | Based on MIL Std 810F                           |
| ESD                          | 15 kV                                           |
| Bluetooth Range              | 32.8 feet (10 meters) Direct line of sight only |

#### **Quick Start**

This section's instructions are based on the assumption that your new system is pre-configured and requires only accessory installation (e.g. antenna, external keyboard and/or barcode scanner) and a power source.

Use this guide as you would any other source book -- reading portions to learn about the VX7, and then referring to it when you need more information about a particular subject. This guide takes you through installation and operation of the LXE VX7.

In general, the sequence of events is:

- 1. Install Vehicle Mounting Bracket on vehicle and secure VX7 in Mounting Bracket Assembly (see "Installation", later in this manual).
- 2. Connect power cable to the VX7. The power cable can also be connected to a UPS battery pack, which is then connected to the VX7.
- 3. Connect accessories to VX7, e.g. scanner, antenna, etc.
- 4. Secure all cables to the VX7 with the Strain Relief Cable Clamps.
- 5. Turn the VX7 on.
- 6. When instructed, calibrate the touchscreen.
- 7. The screen may appear white while applications and drivers are loading. When complete, set Date and Time (see the "VX7 Reference Guide").
- 8. Configure radio (see the VX7 Reference Guide").
- 9. Warmboot to ensure all registry settings are saved.
- 10. Device is ready for use.

The VX7 and its keyboard should be mounted in an area in the vehicle where it:

- Does not obstruct the vehicle driver's vision or safe vehicle operation.
- Can be easily accessed by anyone seated in the driver's seat.

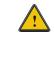

If your VX7 has AppLock installed, please contact your system administrator for setup and processing information.

AppLock is configured by an administrator to limit general users to only certain programs.

# Troubleshooting

| Can't calibrate the touch<br>screen, change the date/time<br>or adjust the volume. | AppLock is installed and running on the mobile device. AppLock<br>restricts User access to running programs. Changes or<br>modifications require Administrator access.<br>Refer to AppLock in the <i>VX7 Reference Guide</i> for setup and<br>processing information. |
|------------------------------------------------------------------------------------|----------------------------------------------------------------------------------------------------|
| RFterm opens and runs upon<br>each cold reset and warm<br>reset.                   | Tap File   Exit to close the RFTerm application.                                                                                                    |
| The VX7 seems to lockup as soon as it is warm booted.                              | There may be small delays while the wireless client connects to<br>the network, authorization for Voxware-enabled applications<br>complete, Wavelink Avalanche management of the VX7 startup<br>completes, and Bluetooth relationships establish or re-establish.     |

### Components

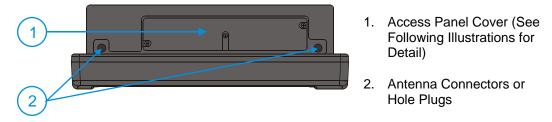

Figure 1 VX7 Components, Top View

*Note:* When the internal antenna option is ordered, the internal antenna is mounted on the inside of the Access Panel Cover.

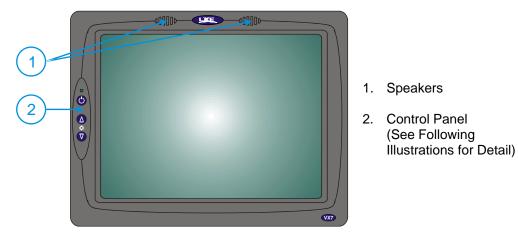

Figure 2 VX7 Components, Front View

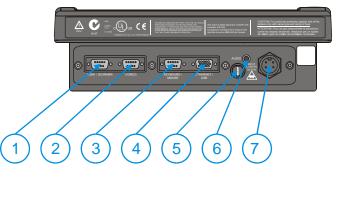

#### 1. COM1/Scanner Connector

- 2. COM3 Connector
- 3. Keyboard/Mouse Connector
- 4. Ethernet/USB Cable Connector (USB-Host and USB-Client)
- 5. Fuse
- 6. Audio Connector
- 7. Power Cable Connector

#### Figure 3 VX7 Components, Bottom View

*Note: COM1 is configured with Pin 9 +5V. COM3 is labeled "COM2/3" and is configured with Pin 9 RI. Please see the VX7 Reference Guide for details.* 

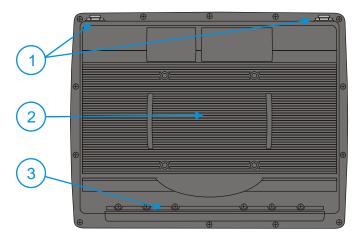

- 1. Antenna Connectors
- 2. Bracket Mounting Area
- 3. Strain Relief Bracket and Screws

Figure 4 VX7 Components, Back View

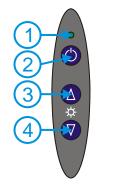

- 1. Power LED
- 2. Power Switch
- 3. Brightness Increase
- 4. Brightness Decrease

Figure 5 VX7 Control Panel

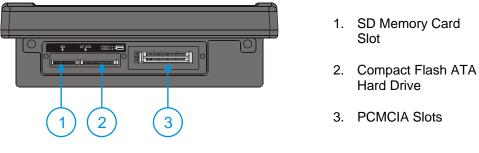

Figure 6 VX7 Access Panel

*Note:* The tethered access panel cover is not shown in the illustration above.

#### The Full-Screen Display

The VX7 Display is a TFT color unit capable of supporting SVGA graphics modes. The resolution is 800 x 600 pixels.

#### VX7 Control Panel

The VX7 control panel contains the status LED, power button and display brightness adjustment buttons. Please refer to the "Operation" section, later in this manual, for details on the VX7 Control Panel.

#### **Microsoft Windows CE Control Panel**

The Microsoft Windows CE .NET or CE 5.0 Control Panel provides standard Windows CE .NET options for configuring the VX7, such as:

- Sound volume
- Display configuration

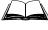

Please consult your System Administrator or refer to commercially available Microsoft Windows CE user guides or the on-line Help application for these standard configuration options.

#### PCMCIA, ATA and SD Slots

The VX7 has two PCMCIA slots. These slots are intended for use with Type I or II cards, such as LXE's 2.4GHz radios. These slots are hot swappable per PCMCIA specifications.

The Compact Flash (CF) slot contains the Compact Flash ATA hard drive. This drive contains the Operating System and the Documents and Settings. The VX7 does not operate without this card installed. The CF card is not hot swappable.

One Secure Digital (SD) slot is provided for SD memory cards. The SD card is hot swappable.

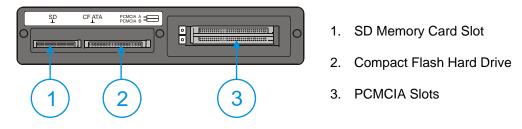

Figure 7 The VX7 PCMCIA, CF and SD Slots

Please see the "VX7 Reference Guide" for more details on the PCMCIA, CF and SD slots.

#### AppLock and the VX7

AppLock may be installed and running on the mobile device. AppLock restricts access to programs and the Windows CE Control Panel. Please contact your system administrator for details.

#### Single Application AppLock

Single application AppLock restricts a user to one application. The user is unable to exit the application (or if the application exits, it immediately restarts).

*Note:* Single application AppLock is obsolete. Please contact your LXE representative if you desire to upgrade to multi application AppLock.

#### **Multi Application AppLock**

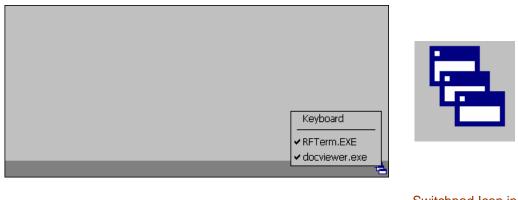

Switchpad Menu

Switchpad Icon in Taskbar

#### Figure 8 Switchpad Menu

A checkmark indicates applications currently active or available for Launching by the user. When Keyboard is selected, the VX7 default input method (Input Panel, Transcriber, or custom input method) is activated.

*Note:* If "Keyboard" is not present in the window, an older version of AppLock is installed. Please contact your LXE representative for upgrade information, if desired.

#### Using the Touchscreen

Note: The touch screen must be enabled.

When the mobile device enters end-user mode, a Switchpad icon (it looks like three tiny windows one above the other) is displayed in the taskbar. The taskbar is always visible on top of the application in focus.

When the user taps the Switchpad icon, a menu is displayed showing the applications available to the user. The user can tap an application name in the popup menu and the selected application is brought to the foreground. The previous application continues to run in the background. Stylus taps affect the application in focus only. When the user needs to use the Input Panel, they tap the Keyboard option. Input Panel taps affect the application in focus only.

The figure shown above is an example and is shown only to aid in describing how the user can switch between applications using a stylus.

#### Using the Keypad

One switch key sequence (or hotkey) is defined by the administrator for the end-user to use when switching between locked applications. This is known as the **Activation key**. When the switch key sequence is pressed on the keypad, the next application in the AppLock configuration is moved to the foreground and the previous application moves to the background. The previous application continues to run in the background. End-user key presses affect the application in focus only.

See the VX7 Reference Guide for AppLock setup instruction.

#### The Keyboards

The following keyboard options are available for the VX7:

- LXE 95-key QWERTY keyboard with integrated pointing device a customized rugged keyboard connected to the VX7 via a watertight connector.
- LXE 60-key QWERTY keyboard a customized rugged keyboard connected to the VX7 via a watertight connector
- A standard PS/2 keyboard via an adapter cable attached to the "Keyboard/MOUSE" port on the VX7. The adapter cable also provides a connector for a PS/2 mouse.
- A USB keyboard via a dongle cable attached to the "Ethernet/USB" connector is available on certain VX7's. Your system administrator can determine if your VX7 supports a USB keyboard.
- A software keyboard, or virtual keyboard, can be displayed on the touch screen. The virtual keyboard can be used in place of, or in addition to, a physical keyboard.

For more details on each keyboard type, please refer to the appropriate section later in this section.

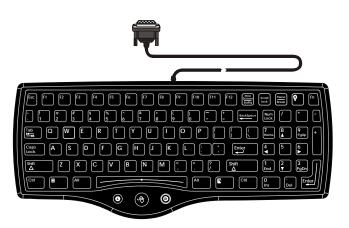

95 key with Integrated Pointing Device

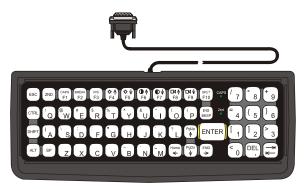

60 key
Figure 9 The LXE Keyboards with Cable

#### The 95-key QWERTY Keyboard with Pointing Device

Designed for ease of use with the Windows CE operating system, the 95-key keyboard with pointing device connects via a cable to the keyboard port on the VX7. Additional Windows keys (the Windows logo key and the Application key) and an integrated pointing device are provided for use with Windows CE operating system.

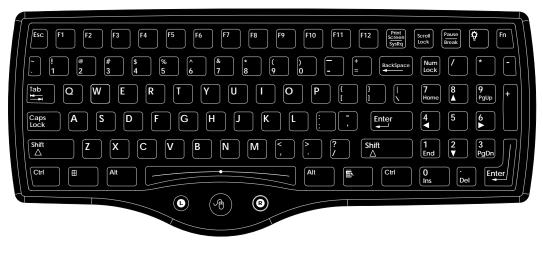

Figure 10 The 95-key QWERTY Keyboard

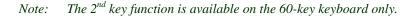

#### **Key Maps**

The 95-key keyboard supports all 104 keyboard functions (101 keyboard standard plus Windows keys) and includes an integrated pointing device and left and right mouse buttons. However, because the keyboard only has 95 keys, all functions are not visible (or printed on the keyboard). Therefore the VX7 keyboard supports what is called hidden keys -- keys that are accessible but not visible on the keyboard.

The hidden keys supported by the VX7 are listed in Appendix A, "Key Maps".

#### NumLock and the VX7

For the 95-key keyboard, the NumLock key and the numeric keys are backlit **green** when NumLock is off. When NumLock is on, the backlight for the NumLock key and the numeric keys is **amber**.

The default value for NumLock is On.

The warmboot behavior of NumLock can be configured. Please refer to the "VX7 Reference Guide" for more information.

#### CapsLock and the VX7

For the 95-key keyboard, the CapsLock key is backlit green when CapsLock is off. When CapsLock is on, the backlight for the CapsLock key is amber.

The default value for CapsLock is On.

The warmboot behavior of CapsLock can be configured. Please refer to the "VX7 Reference Guide" for more information.

#### Scroll Lock and the VX7

For the 95-key keyboard, the Scroll Lock key is backlit green when Scroll Lock is off. When Scroll Lock is on, the backlight for the Scroll Lock key is **amber**.

The default values for CapsLock and Scroll Lock are Off.

#### **Keyboard Backlight**

The 95-key keyboard backlights each key with an LED. The keyboard backlight is manually controlled using the "backlight" key in the upper right hand corner of the keyboard. Pressing the backlight key cycles the keyboard backlight through the levels of backlight intensity:

- Off
- Maximum intensity
- Medium intensity
- Low intensity.

#### **Pointing device**

The mouse pointer may not always be visible. Please see "Touchscreen and Mouse" later in this manual for more details.

#### The 60-key QWERTY Keyboard

The 60-key keyboard has 101 keyboard functions, including a numeric keyboard pad. Please refer to Appendix A, "Key Maps", for keypress combinations.

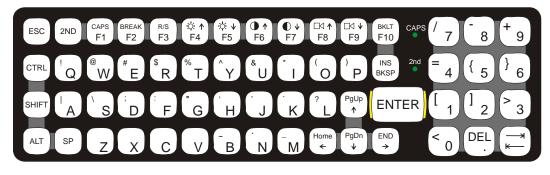

Figure 11 The 60-key QWERTY Keyboard

#### IBM 3270 Keypad Overlay

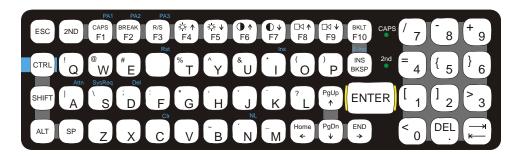

Figure 12 IBM 3270 Specific Keypad

The 60-key keypad is available with an IBM 3270 overlay designed to allow the user to enter terminal emulator commands when running LXE's RFTerm<sup>™</sup> program.

#### IBM 5250 Keypad Overlay

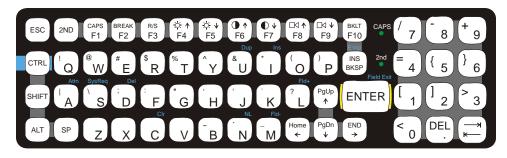

#### Figure 13 IBM 5250 Specific Keypad

The 60-key keypad is available with an IBM 5250 overlay designed to allow the user to enter terminal emulator commands when running LXE's RFTerm<sup>™</sup> program.

#### **Key Maps**

The 60-key keyboard supports all 101 keyboard functions. However, because the keyboard only has 60 keys, all functions are not visible (or printed on the keyboard). Therefore the VX7 keyboard supports what is called hidden keys -- keys that are accessible but not visible on the keyboard.

The hidden keys supported by the VX7 are listed in Appendix A, "Key Maps".

#### **Unused Key Functions**

There are several key functions on the 60-key keyboard that are not used on the VX7. These include:

- <2nd> <F3> The Resume/Suspend function is not used, as the VX7 does not support these power management modes.
- <2nd> <F4> and <2nd> <F5> The Display Brightness functions are not used as the display brightness is adjusted by the buttons on the VX7 control panel.
- <2nd> <F6> and <2nd> <F7> The Contrast functions are not used as the contrast is not adjustable on the TFT display on the VX7.
- <2nd> <F8> and <2nd> <F9> The Volume control keys are not used as volume is adjusted via the Microsoft Windows CE Control Panel.
- <2nd> <F10> Please see "Keyboard Backlight" later in this section for details on toggling the keyboard backlight.

#### NumLock and the VX7

The 60-key keyboard does not have a NumLock indicator or key. NumLock can be toggled On or Off using the  $<2^{nd}>$  <SHIFT> <F10> keypress sequence.

The default value for NumLock is On.

The warmboot behavior of NumLock can be configured. Please refer to the "VX7 Reference Guide" for more information.

#### **Keyboard Backlight**

The LXE keyboard keys are backlit with LEDs. The backlight is manually controlled using the  $<2^{nd}> + <CTRL> + <F10>$  keypress sequence.

#### **Keyboard LEDs**

The VX7 keyboard has two (2) LED indicators.

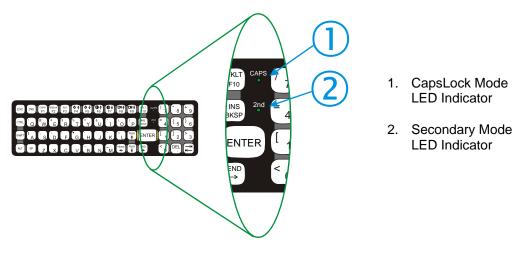

Figure 14 Keyboard LEDs

#### **CAPS LED**

This LED indicates the state of the keyboard CapsLock mode. If CapsLock is enabled this LED is illuminated green. When CapsLock is off, the LED is dark.

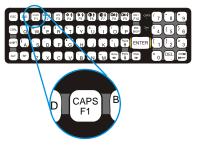

Figure 15 The CapsLock Key

Press  $<2^{nd}>$  then <F1> to toggle CapsLock On and Off.

The default value of CapsLock is "Off". For information on configuring the behavior of CapsLock after a reboot, please refer to the "VX7 Reference Guide".

#### Secondary Keys LED

The keyboard is equipped with several secondary keys. These keys are identified by the superscripted text found on the keyboard keys. The secondary keys are accessible by using two (2) keystrokes: the  $<2^{nd}>$  key followed by the superscripted key.

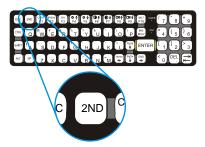

Figure 16 The Secondary Key

Once the  $<2^{nd}>$  state is enabled (by pressing the  $<2^{nd}>$  key) the Secondary Mode LED is illuminated and the  $<2^{nd}>$  state is enabled until another key is pressed. The  $<2^{nd}>$  key is toggled on with a  $<2^{nd}>$  keypress and then immediately off with another  $<2^{nd}>$  keypress.

#### For example:

Press  $<2^{nd}>$  and <F1> to turn CapsLock on and off.

Press  $<2^{nd}>$  and  $<\uparrow>$  to initiate the PgUp command.

Press  $<2^{nd}>$  and <Q> to type the "!" key.

Press <2<sup>nd</sup>> and <BkSp> to enter the Insert (Ins) mode.

#### **Control Keys**

The keyboard has several control keys, some of which are not used on the VX7.

*Note:* The  $2^{nd}$  functions of the  $\langle F4 \rangle$  and  $\langle F5 \rangle$  keys are not used as the display brightness is adjusted via the buttons on the control panel.

The  $2^{nd}$  functions of the  $\langle F6 \rangle$ , and  $\langle F7 \rangle$  keys are not used as the VX7 has TFT LCD screen with no provision for contrast adjustments.

The  $2^{nd}$  functions of the  $\langle F8 \rangle$  and  $\langle F9 \rangle$  keys are not used as the sound volume on the VX7 is controlled with the Volume and Sounds icon in the Microsoft Windows CE .NE Control Panel.

The <F10> key is used to toggle the backlight as part of the keypress sequence  $<2^{nd}> + <$ CTRL> + <F10>. This key sequence immediately toggles the status of the keyboard backlight. Pressing  $<2^{nd}> + <$ F10> has no effect on the keyboard backlight.

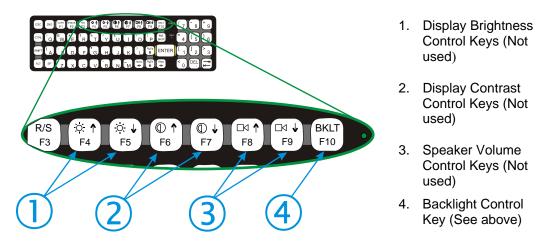

Figure 17 The Keyboard Display Controls

#### **General Windows CE Keyboard Shortcuts**

Use the keyboard shortcuts in the chart below to navigate with any VX7 keyboard. These are standard keyboard shortcuts for Windows CE applications.

| Press these keys                                    | То                                                                                         |
|-----------------------------------------------------|--------------------------------------------------------------------------------------------|
| CTRL + C                                            | Сору                                                                                       |
| CTRL + X                                            | Cut                                                                                        |
| CTRL + V                                            | Paste                                                                                      |
| CTRL + Z                                            | Undo                                                                                       |
| DELETE                                              | Delete                                                                                     |
| SHIFT with any of the arrow keys                    | Select more than one item in a window or on the desktop, or select text within a document. |
| CTRL+A                                              | Select all.                                                                                |
| ALT+ESC                                             | Cycle through items in the order they were opened.                                         |
| CTRL+ESC                                            | Display the Start menu.                                                                    |
| ALT+Underlined letter in a menu name                | Display the corresponding menu.                                                            |
| Underlined letter in a command name on an open menu | Carry out the corresponding command.                                                       |
| ESC                                                 | Cancel the current task.                                                                   |

The touchscreen provides equivalent functionality to a mouse:

- A touch on the touchscreen is equivalent to a left mouse click.
- Many items can be moved by the "drag and drop" method, touching the desired item, moving the stylus across the screen and releasing the stylus in the desired location.
- A double stylus tap is equivalent to a double click.
- A touch and hold is equivalent to a right mouse click.

#### **PS/2 Keyboard/Mouse**

A standard PS/2 keyboard and mouse can be attached to the VX7 using the appropriate dongle cable. The dongle cable attaches to the VX7 and provides two PS/2 connectors, one labeled "Keyboard" and one labeled "Mouse". Please refer to documentation provided with the PS/2 keyboard and mouse for more information on their operation.

*Note:* The PS/2 keyboard and mouse cannot be hot swapped. Power down the VX7 before connecting or disconnecting these PS/2 devices.

The mouse pointer may not always be visible. Please see "Touchscreen and Mouse" later in this manual for more details.

#### **USB Keyboard/Mouse**

A standard USB keyboard and/or mouse can be attached to the VX7 using the appropriate dongle cable. The dongle cable attaches to the VX7 and provides a USB connector. Please refer to documentation provided with the USB keyboard and mouse for more information on their operation.

The mouse pointer may not always be visible. Please see "Touchscreen and Mouse" later in this manual for more details.

#### Input Panel (Virtual Keyboard)

The Input Panel may be enabled via the Input Panel icon in the Windows CE Control Panel. The Input Panel can be displayed as a large or small keyboard.

| Inpu   | ıt I | Par   | iel     |    |    |    |    |    |    |              |     |    |
|--------|------|-------|---------|----|----|----|----|----|----|--------------|-----|----|
| Esc] 1 | Ľ    | 2]3   | 3[4     | 5  | 6  | 7  | 8  | 9  | 0  | -            | =   | +  |
| [Tab]  | q    | w     | e       | ٢I | t  | γI | u  | i  | 0  | р            | ]   | ]  |
| CAP    | a    | s     | [d      | f  | g  | [h | j  | [k | Ιī | Ι;           | Ŀ   | [  |
| Shift  | t z  | : [ X | : [ C   | Ī٧ | ĮΒ | Ιn | Ιm | ı, | Ι. | $\mathbf{D}$ | ١I. | Ψ. |
| [Ctl]å | áü   | `     | $[ \ ]$ |    |    |    |    | Ι  | ΨI | ΥÌ           | ←   | →  |

| Inpu         | t Par | iel |     |    |    |    |    |    |     |     |       |        |        |      |
|--------------|-------|-----|-----|----|----|----|----|----|-----|-----|-------|--------|--------|------|
| Esc          | F1    | F2  | F3  | F4 | F5 | F6 | F7 | F8 | F9  | F10 | F11 F | 12 ног | ne End | Prop |
| •            | 1     | 2   |     | 3  | 4  | 5  | 6  | 7  | 8   | 9   | 0     | -      | =      | BS   |
| Tab          | q     | W   | . 6 | 2  | r  | t  | у  | u  | i   | 0   | р     | ]      | ]      | 1    |
| Caps<br>Lock | a     | s   | 0   | 1  | f  | g  | h  | j  | k   | I   | ;     | •      | ret    | urn  |
| Shift        | z     | X   | 0   | :  | ۷  | b  | n  | m  | r   | •   | 1     | up     |        | pgup |
| Ctrl         | win   | Alt | :   |    |    |    |    |    | ins | de  | lt It | dn     | rt     | pgdn |

#### Figure 18 Small and Large Virtual Keyboards

Virtual keyboards display the actual character a keypress results in. For example, pressing the  $\langle$ Shift $\rangle$  key on the virtual keyboard toggles the characters displayed on the keys between upper and lower case. The  $\langle$ áü $\rangle$  key toggles the keys between standard and international symbols. The  $\langle$ Shift $\rangle$  and  $\langle$ áü $\rangle$  keys can be used in combination for capitalized international characters.

*Note:* When the virtual keyboard is displayed, the physical keyboard is still active, if attached. Therefore it is possible to input data from both keyboards.

#### **Enabling the Input Panel**

The Input Panel is disabled by default. To enable the Input Panel, select **Start** | **Settings** | **Control Panel** |**Input Panel** icon. Make sure the "Allow applications to change the input panel state" checkbox is checked and warmboot the VX7.

| Input Panel Properties                             | ? OK ×                                                                                                    |
|----------------------------------------------------|----------------------------------------------------------------------------------------------------|
| Input Panel                                        |                                                                                                    |
| Current input method:                              | To quickly switch input methods,<br>tap the Input Panel arrow and then<br>tap the desired method from the<br>menu that appears. |
| Allow applications to change the input panel state |                                                                                                    |

**Figure 19 Input Panel Properties** 

#### **Power Supply**

Vehicle power input for the VX7 is 12V to 80V DC and is accepted without the need to perform any manual adjustments within the VX7. See the section titled "Installation", sub-section titled "Vehicle 12-80V DC Direct Connection". An optional Uninterruptible Power Supply (UPS) battery pack is available for the vehicle power supply connection.

If 12V to 80V DC power is not available – for example, in an office environment – an optional external Input Power Supply can be used to convert AC wall power to an appropriate DC level. See the section titled "Installation", sub-section titled "External Power Supply".

Power input is fused for protection and the fuse is externally accessible. See section titled "Installation", sub-section titled "Fuse Replacement for the VX7".

#### **Uninterruptible Power Supply Battery Pack**

An optional Uninterruptible Power Supply (UPS) battery pack is designed to provide power to the VX7 for short periods of time when vehicle power is unavailable (such as when vehicle batteries are swapped). Fully charged, the UPS battery powers the VX7 for a minimum of 15 minutes at  $25^{\circ}$  C (77° F) ambient temperature.

The Power Status LED on the VX7 indicates the UPS battery status:

Green - Running on 12V - 80V power input

Solid Yellow – Running on UPS battery, battery is not low on power

Flashing Yellow – Running on UPS battery, battery is critically low.

#### **Backup Battery**

The internal 190 mAh Lithium backup (coin cell) battery provides power to maintain date and time when the VX7 is not powered from an external source.

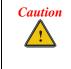

Danger of explosion if battery is incorrectly replaced. Replace only with the same type or equivalent type recommended by the

manufacturer.

Dispose of used batteries according to the manufacturer's instructions.

### **Getting Help**

All LXE manuals are now available on one CD and they can also be viewed / downloaded from the LXE ServicePass website on the ServicePass / Documentation page. Contact your LXE representative to obtain the LXE Manuals CD or logon information for the ServicePass web pages.

You can also get help from LXE by calling the telephone numbers listed on the LXE Manuals CD, in the file titled "Contacting LXE". This information is also available on the LXE website.

Explanations of terms and acronyms used in this guide are located in the file titled "Glossary" on the LXE Manuals CD.

#### **Manuals and Accessories**

#### Manuals

The following manuals are available on the LXE Manuals CD:

- VX7 Reference Guide
- Contacting LXE
- LXE Technical Glossary

#### Accessories

The table below lists the available VX7 accessories.

- Where two parts numbers are listed for a given part, the part number ending in "-R" is the RoHS compliant version.
- When only one part number is listed, the part is RoHS compliant unless otherwise noted.

| VX7 Brackets                                        |                         |
|-----------------------------------------------------|-------------------------|
| Bracket, U Style, VX6 VX7                           | 9000A021UBRACKET-R      |
| Bracket, U Style w/ Integrated Keyboard Mount, VX7  | 9000A025UBRKTWKBDMNT-R  |
| Kit, VXX U-Bracket to VX6 VX7 Adapter               | 9000A022BRKTADPTKIT-R   |
| Kit, VXX U-Bracket to VX7 Adapter w/ Keyboard Mount | 9000A026BRKTADPKBDMN-R  |
| Bracket, RAM Mount VX6 VX7                          | 9000A023BRKTRAMMOUNT-R  |
| Bracket, Combo RAM VMT Mount w/ Keyboard Mount, VX7 | 9000A027BRKTRAMWKBMN-R  |
| Bracket, VXX RAM ball on plate                      | 9000A028RAMPLATEBALL-R  |
| Bracket, RAM keyboard mounting plate                | 9000A029RAMKBDPLATE-R   |
| Bracket, RAM keyboard arm                           | 9000A030RAMKBDARM-R     |
| Bracket, RAM Squeeze Mount, VX6 VX7                 | 9000A031BRKTRAMSQZMT-R  |
| Bracket, Combo RAM Squeeze Mount w/Keyboard Mount   | 9000A032BRKTRAMSQKBMT-R |
| Bracket, RAM Backup Mounting Plate                  | 90000A033BACKUPPLATE    |

| Keyboard Brackets                                                        |                                                                |  |  |  |  |
|--------------------------------------------------------------------------|----------------------------------------------------------------|--|--|--|--|
| Bracket, Remote, Keyboard, LXE                                           | 9000A012BRKTRMTLXE-R                                           |  |  |  |  |
| Bracket, Remote, Mouse Keyboard                                          | 9000A018BRKTMKBDRMT<br>9000A018BRKTMKBDRMT-R                   |  |  |  |  |
| Keyboards                                                                |                                                                |  |  |  |  |
| Keyboard, LXE Standard, D9, ANSI/PC Overlay, QWERTY                      | 9000A157KBDSTDD9ANSI<br>9000A157KBDSTDD9ANSI-R                 |  |  |  |  |
| Keyboard, LXE Standard, D9, IBM 5250 Overlay, QWERTY                     | 9000A158KBDSTDD95250<br>9000A158KBDSTDD95250-R                 |  |  |  |  |
| Keyboard, LXE Standard, D9, IBM 3270 Overlay, QWERTY                     | 9000A159KBDSTDD93270<br>9000A159KBDSTDD93270-R                 |  |  |  |  |
| Keyboard, Rugged PC Style w/Mouse, PS2 D9                                | 9000A160MOUSEKBDD9<br>9000A160MOUSEKBDD9-R                     |  |  |  |  |
| Data Cables                                                              |                                                                |  |  |  |  |
| Cable, Combo D15 to USB and Ethernet Adapter 1 Ft                        | 9000A071CBLD15USBETH                                           |  |  |  |  |
| Cable, Combo D15 to USB-H, USB-C and Ethernet Adapter                    | 9000A075CBLUSBHCETH                                            |  |  |  |  |
| Cable, Keyboard/Mouse Dual PS2 Adapter 1 Ft                              | 9000A072CBLD9DUALPS2                                           |  |  |  |  |
| Cable, Printer/PC, D9 to D25                                             | 9000A053CBL6D9D25<br>(above part is <i>not</i> RoHS compliant) |  |  |  |  |
| Cable, PC, D9 to D9                                                      | 9000A054CBL6D9D9                                               |  |  |  |  |
| Power Cables                                                             |                                                                |  |  |  |  |
| Cable, Input Power, 12 FT, VX5 VX6 VX7                                   | 9000A073CBLPWR12FT-R                                           |  |  |  |  |
| Adapter Cable, VX1 VX2 VX4 Power Cable to VX5 VX6 VX7                    | 9000A077CBLPWRADPTR                                            |  |  |  |  |
| Power Supplies                                                           |                                                                |  |  |  |  |
| Power Supply, External, AC, W/US Power Cord VX5 VX6 VX7                  | 9000A318PSACUS-R                                               |  |  |  |  |
| Power Supply, External, AC, No Power Cord VX5 VX6 VX7                    | 9000A318PSACWW-R                                               |  |  |  |  |
| UPS Battery and Cables                                                   |                                                                |  |  |  |  |
| Battery, UPS Lead Acid, VX5 VX6 VX7                                      | 9000A378UPSBATTPACK-R                                          |  |  |  |  |
| Cable, UPS Battery, Remote Mount Extender, 6 Ft                          | 9000A074CBLUPSEXTNDR                                           |  |  |  |  |
| Antenna and Antenna Mount Kits                                           |                                                                |  |  |  |  |
| Replacement antenna, 2.4GHz                                              | 153180-0001                                                    |  |  |  |  |
| Remote Mount Antenna Assembly Kit, 8 Ft Cable                            | 9000A279ANTREMOTE8-R                                           |  |  |  |  |
| Remote Mount Antenna Assembly Kit, 6 Ft Cable                            | 9000A278ANTREMOTE6-R                                           |  |  |  |  |
| Right Angle Remote Mount Antenna Assembly Kit, 6 Ft Cable                | 9000A280ANTREMOTE6RT                                           |  |  |  |  |
|                                                                          |                                                                |  |  |  |  |
| Right Angle Remote Mount Antenna Assembly Kit, 15 Ft Cable               | 9000A281ANTREMOT15RT                                           |  |  |  |  |
| Right Angle Remote Mount Antenna Assembly Kit, 15 Ft Cable Miscellaneous | 9000A281ANTREMOT15RT                                           |  |  |  |  |
|                                                                          | 9000A281ANTREMOT15RT<br>9000A510STYLUS                         |  |  |  |  |

| Voice Recognition Accessories                                                                                           |                                                                       |  |  |  |  |
|----------------------------------------------------------------------------------------------------|-----------------------------------------------------------------------|--|--|--|--|
| Headset coiled adapter cable, with quick disconnect connector to a 2.5 mm audio jack. A headset (see below) is required | 9000A076CBLHEADSET1                                                   |  |  |  |  |
| Headset, Single Band                                                                                                    | HX1A501SINGHEADSET                                                    |  |  |  |  |
| Headset, Dual Band                                                                                                    | HX1A502DUALHEADSET                                                    |  |  |  |  |
| Headset, Behind the Ear, Dual Ear                                                                                       | HX1A503BTHHEADSET                                                     |  |  |  |  |
| Foam, Replacement Block, Headset                                                                                        | HX1A504HSBLOCKFOAM                                                    |  |  |  |  |
| Yoke, Replacement for Dual Band Headset                                                                                 | HX1A505DUALYOKE                                                       |  |  |  |  |
| Yoke, Replacement for Single Band Headset                                                                               | HX1A506SINGLEYOKE                                                     |  |  |  |  |
| Replacement Microphone Foam, Wind Screen, 10 pack                                                                       | HX1A508WINDSREEN10                                                    |  |  |  |  |
| Replacement Microphone Foam, Wind Screen, 50 pack                                                                       | HX1A509WINDSREEN50                                                    |  |  |  |  |
| Replacement Headset Foam, Ear Cover, 10 pack                                                                            | HX1A510FOAMEAR10                                                      |  |  |  |  |
| Replacement Headset Foam, Ear Cover, 50 pack                                                                            | HX1A511FOAMEAR                                                        |  |  |  |  |
| Tethered Scanners                                                                                                    |                                                                       |  |  |  |  |
| Scanner, Powerscan, SR, 8' Cbl, WW                                                                                      | 8300A326SCNRPWRSR8DA9F<br>8300A326SCNRPWRSR8DA9F-R                    |  |  |  |  |
| Scanner, Powerscan, SR, 12' Cbl, US                                                                                     | 8300A327SCNRPWRSR12DA9F<br>(above part is <i>not</i> RoHS compliant)  |  |  |  |  |
| Scanner, Powerscan, SR, Low Temp, 8' Cbl                                                                                | 8300A332SCNRS8D9FLT<br>(above part is <i>not</i> RoHS compliant)      |  |  |  |  |
| Scanner, Powerscan, SR, Low Temp, 12' Cbl                                                                               | 8300A333SCNRS12D9FLT<br>(above part is <i>not</i> RoHS compliant)     |  |  |  |  |
| Scanner, Powerscan, LR, 8' Cbl, WW                                                                                      | 8310A326SCNRPWRLR8DA9F<br>8310A326SCNRPWRLR8DA9F-R                    |  |  |  |  |
| Scanner, Powerscan, LR, 12' Cbl, US                                                                                     | 8310A327SCNRPWRLR12DA9F<br>8310A327SCNRPWRLR12DA9F-R                  |  |  |  |  |
| Scanner, Powerscan, LR, Low Temp, 8' Cbl                                                                                | 8310A332SCNRL8D9FLT<br>(above part is <i>not</i> RoHS compliant)      |  |  |  |  |
| Scanner, Powerscan, LR, Low Temp, 12' Cbl                                                                               | 8310A333SCNRL12D9FLT<br>(above part is <i>not</i> RoHS compliant)     |  |  |  |  |
| Scanner, Powerscan, XLR, 8' Cbl, WW                                                                                     | 8320A326SCNRPWRXLR8DA9F<br>8320A326SCNRPWRXLR8DA9F-R                  |  |  |  |  |
| Scanner, Powerscan, XLR, 12' Cbl, US                                                                                    | 8320A327SCNRPWRXLR12DA9F<br>(above part is <i>not</i> RoHS compliant) |  |  |  |  |
| Scanner, Powerscan, XLR, Low Temp, 8' Cbl                                                                               | 8320A332SCNRX8D9FLT<br>(above part is <i>not</i> RoHS compliant)      |  |  |  |  |
| Scanner, Powerscan, XLR, Low Temp, 12' Cbl                                                                              | 8320A333SCNRX12D9FLT<br>(above part is <i>not</i> RoHS compliant)     |  |  |  |  |
| Scanner, LS3408 Fuzzy Logic SR, D9 Interface Cable, 8ft                                                                 | 8510A326SCNRFZYDA9F<br>8510A326SCNRFZYDA9F-R                          |  |  |  |  |
| Scanner, LS3408 Extended Range, D9 Interface Cable, 8ft                                                                 | 8520A326SCNRERDA9F-R                                                  |  |  |  |  |

| Bluetooth Scanner and Accessories                                        |                      |
|--------------------------------------------------------------------------|----------------------|
| PowerScan 7000BT Scanner RS-232 with pointer                             | 8700A301SCNRBTSRI    |
| PowerScan 7000BT Base Station, RS232, without universal power supply.    | 8700A501BASERS232    |
| PowerScan 7000BT Base Station Power Supply, Std US, 120V                 | 8700A502PSACUS       |
| PowerScan 7000BT, RS232 Cable for Base Station, DB9S, Coil, 8'           | 8700A001CBL8DA9F     |
| PowerScan 7000BT Battery Charger with Power Supply, Four Station, US Std | 8700A503CHGR4US      |
| PowerScan 7000BT Battery Pack                                            | 8700A504BATT         |
| Bluetooth Standard Range Fuzzy Logic laser scanner                       | 8810A326SCNRBTFZ     |
| Bluetooth Auto range "LORAX" scanner                                     | 8820A327SCNRBTER     |
| Desk Cradle, Radio/Charging, Multi-Interface                             | 8800A001CRADLERCMI   |
| Desk Cradle, Charge Only, Mulit-Interface                                | 8800A002CRADLECMI    |
| Forklift Cradle, Radio/Charging, Multi-Interface                         | 8800A003CRADLEVRCMI  |
| Forklift Cradle, Charge Only, Multi-Interface                            | 8800A004CRADLEVCMI   |
| US AC Power Cord                                                         | 8800A051POWERCORD    |
| Universal Desktop Power Supply 90-264VAC                                 | 8800A301ACPS         |
| 9-60VDC Forklift Power Supply                                            | 8800A302DCPS         |
| Power Cable (connects Power Supply to Forklift)                          | 8800A052DCPWRCABLE   |
| Cable Assembly, DA9F, 9 ft, Cradle to Terminal                           | 8500A051CBL9DA9F     |
| Forklift Rugged Scanner Holder with RAM mount                            | 8800A005STAND        |
| 8800 Spare Battery                                                       | 8800A376BATTERY      |
| Single slot Universal Battery Charger Adapter Cup                        | 8800A377CHGRADPTRCUP |
| Single Slot Battery Charger w/International Power                        | 8800A378CHGR1SLOT    |
| Universal Battery Charger, 4 slot. Requires 4 adapter cups               | 8800A379CHGRBASE     |
| Scanner Holster for Belt                                                 | 8200A501HOLSRBELT    |
| Mounted take up Reel                                                     | 8000A501INDREEL      |
| Auto Sense Intellistand, Hands Free Scanning                             | 8500A505STANDSMT     |
| Strap with Scanner Clip                                                  | 9000A411SCNRSTRAP    |

\_\_\_\_

## Installation

## **Install Mounting Brackets**

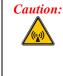

This device is intended to transmit RF energy. For protection against RF exposure to humans and in accordance with FCC rules and Industry Canada rules, this transmitter should be installed such that a minimum separation distance of at least 20 cm (7.8 in.) is maintained between the antenna and the general population. This device is not to be co-located with other transmitters.

*Equipment Needed:* Phillips No. 1 screwdriver and a Torque wrench capable of measuring to 50 inch pounds (5.64±.56 N/m).

# *Note:* Torquing tool is not supplied by LXE. Bolts, washers, and wrench needed when attaching the bottom mounting bracket to the vehicle are not supplied by LXE.

Several types of mounting systems are provided for the VX7:

- RAM mount system:
  - o Available RAM ball base or RAM clamp mount
  - Optional integrated keyboard bracket
- U-Bracket system:
  - Optional integrated keyboard mounting bracket
  - Provision for integrated UPS battery mount
  - Available without U-Bracket for vehicles previously equipped with an LXE vehicle mounted computer
- Remote mount for keyboard
- Remote mount for UPS battery pack

Before installation begins, verify you have the applicable vehicle mounting bracket assembly components necessary for your mount type, as shown in the following figures.

## **RAM Mount System**

### **Components**

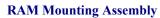

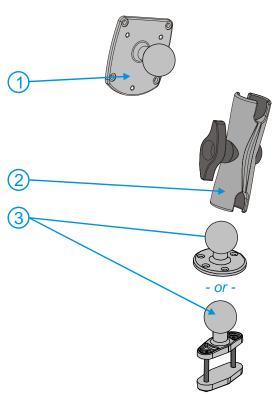

The RAM mounting assembly consists of the following parts:

- 1. VXX RAM ball bracket
- 2. RAM arm, size D
- **3.** RAM ball base

- or -

RAM clamp mount

- RAM Clamp Mount includes: Upper Clamp Piece with Ball Lower Clamp Piece Bolts (2 each) Nylon locking nuts (2 each)
- Hardware (not shown): Bolts, 1/4-20x5/8 (4 each) Washers, 1/4 locking (4 each) Washers, 1/4 flat (4 each)

RAM wrench

### **RAM Integrated Keyboard Mount**

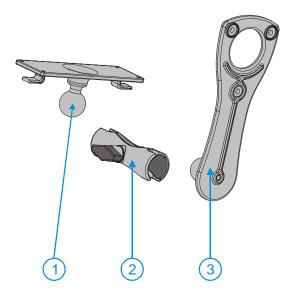

The optional RAM integrated keyboard mount consists of the following parts:

- 1 Keyboard mounting plate.
- 2 RAM arm, size C
- 3 Keyboard mounting bracket
- **4.** Hardware (not shown):

Screws, 8-32x5/8 (4 each) for use with the 95 key keyboard Screws, 10-32x5/8 (4 each) for use with the 60 key keyboard Bolts, 1/4-20x5/8 (3 each) Washers, 1/4 locking (3 each) Washers, 1/4 flat (3 each)

### **Torque Measurements**

You will need a torquing tool capable of torquing to 50 inch pounds (5.64±.56 N/m).

Torque all screws and bolts according to the following table:

| For these screws and bolts | Torque to                   |
|----------------------------|-----------------------------|
| 1/4 bolts                  | 50.0±5 in/lb (5.64±.56 N/m) |

### Procedure

### Step 1a – Mount Vehicle RAM Mount Bracket

- Note: If you are using the RAM clamp mount, please skip to Step 1b.
  - 1. Determine the position for mounting the RAM ball base. Be sure to position the RAM bracket to allow access to the switches and ports on the bottom of the VX7.
  - 2. Attach the RAM ball base to the vehicle mounting surface using four 1/4 bolts (or equivalent) fasteners.
    - *Note:* 1/4 bolts not included.

**IMPORTANT**: Mount to the most rigid surface available.

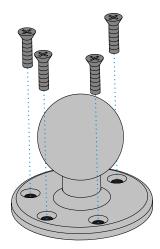

Figure 20 Connect Vehicle RAM Mount Bracket to Vehicle

## **Mounting Dimensions**

Note: Drill and tap holes for 1/4 bolts.

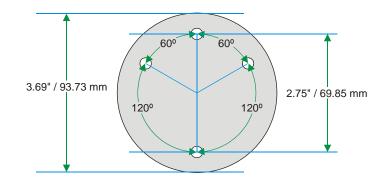

Figure 21 VX7 RAM Bracket - Mounting Dimensions (Not To Scale)

### Step 1b – Mount Vehicle RAM Clamp Mount

Note: If you are using the RAM ball base, complete Step 1a and skip Step 1b.

- Determine the position for mounting the RAM clamp mount. The clamp mount can be used on a beam (such as on a fork lift truck) up to 2.5" (63.5 mm) wide and approximately 2" (50.8 mm) thick. The clamp may be attached to a thicker beam by substituting longer bolts (not included). Be sure to position the RAM clamp mount to allow access to the switches and ports on the bottom of the VX5.
- Position the upper clamp piece with ball (A) on the beam. Place the bolts (B) through the holes in the upper clamp piece.
- 3. Position the lower clamp piece (C) below the beam. Align the bolts with the holes in the lower clamp piece.
- 4. Place the nylon locking nuts (D) on the bolts and tighten the bolts.

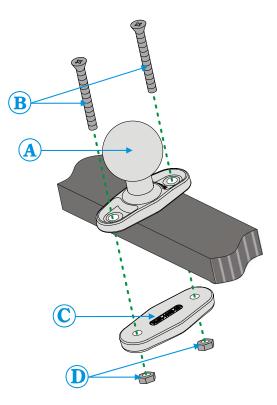

### Figure 22 RAM Clamp Mount Components

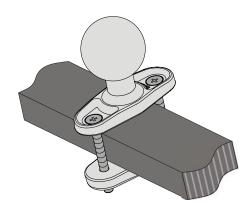

Figure 23 Assembled RAM Clamp Mount

## **Mounting Dimensions**

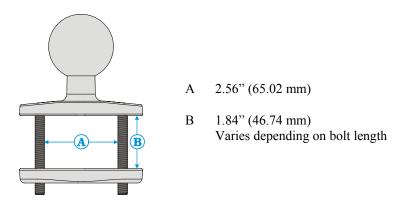

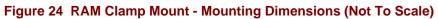

## Step 2 – Attach RAM Mount Ball to the VX7

- 1. Turn the VX7 off before attaching the RAM mount ball.
- 2. Place the VX7 face down on a stable surface.
- 3. Position the RAM ball bracket on the rear of the VX7, aligning the curved edge on the RAM mount bracket with the curved edge on the VX7. Attach with four 1/4-20x5/8 bolts, using one flat washer and one locking washer per bolt. Place the locking washer on the bolt before the flat washer.

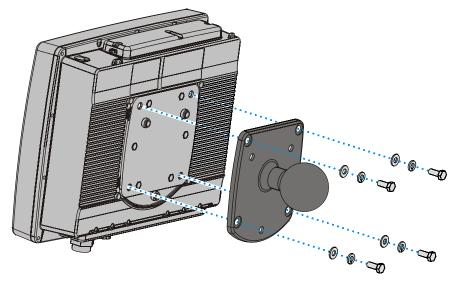

Figure 25 Attach RAM Mount Ball to VX7

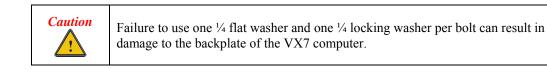

## Step 3 – Assemble Optional Keyboard Brackets

1. If using the optional integrated keyboard mount, attach the keyboard mounting bracket to the RAM mounting bracket with three 1/4-20x5/8 bolts, using one flat washer and one locking washer per bolt. Place the locking washer on the bolt before the flat washer.

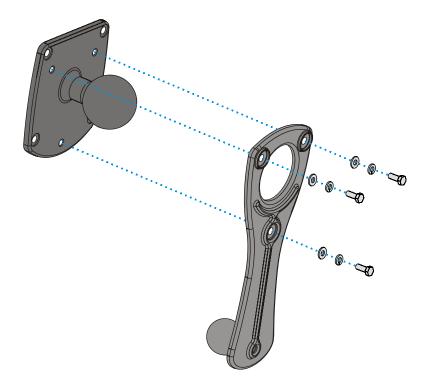

Figure 26 Attach Keyboard Mounting Bracket

- 2. If using the optional integrated keyboard mount, attach the keyboard to keyboard mounting plate, using the appropriate screws:
  - For the 95 key keyboard, use four 8-32x5/8 screws
  - For the 60 key keyboard, use four 10-32x5/8 screws
  - Note: 95-key keyboard shown.

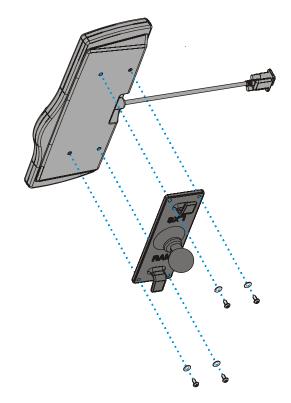

Figure 27 Attach Keyboard to Mounting Plate

*Note Excess keyboard cable length can be looped around the hooks on the bottom of the keyboard mounting plate.* 

## Step 4 – Attach VX7 and Bracket Assembly to RAM Mount

1. If the optional integrated keyboard bracket is not used, slip the RAM arm over the ball on the vehicle RAM ball bracket. Insert the ball of the RAM mount bracket into the RAM arm. Adjust the VX7 to the desired position and tighten the knob on the RAM arm using the supplied RAM wrench.

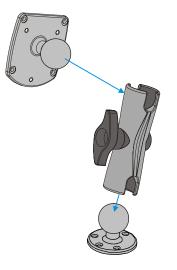

Figure 28 RAM Assembly without Keyboard

Note: RAM ball base shown.

2. If using the optional integrated keyboard bracket, there are two arms included. Slip the larger RAM arm over the ball on the vehicle RAM mount bracket. Insert the ball of the RAM mount bracket into the RAM arm. Adjust the VX7 to the desired position and tighten the knob on the RAM arm using the supplied RAM wrench.

Slip the smaller arm over the RAM ball on the keyboard mounting bracket. Insert the RAM ball on the keyboard mounting plate into the RAM arm. Adjust the keyboard to the desired position and tighten the knob on the RAM arm using the supplied RAM wrench.

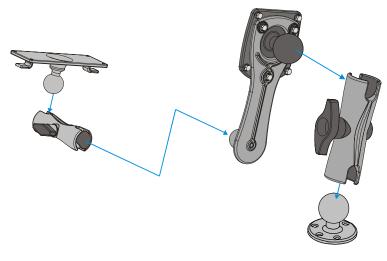

Figure 29 RAM Assembly with Keyboard

- Note: RAM ball base shown.
- *Note Excess keyboard cable length can be looped around the hooks on the bottom of the keyboard mounting plate.*

*Make sure there is a minimum 1" (25.4 mm) clearance between the VX7 and the keyboard.* 

## **Completed Assembly**

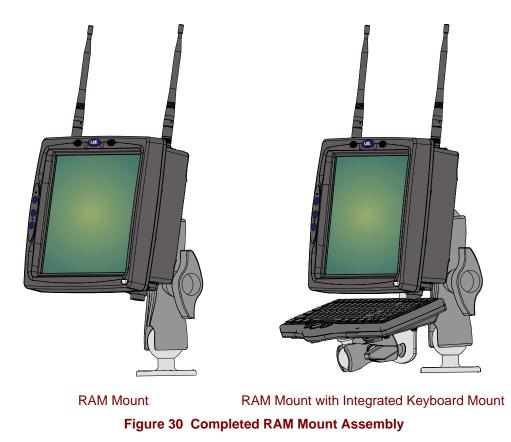

*Note: RAM ball base shown.* 

### **U-Bracket Mount System**

### **Components**

**Bottom Mounting Bracket** 

### **Back Bracket without Keyboard Mount**

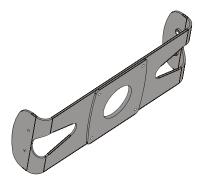

### **Back Bracket with Keyboard Mount**

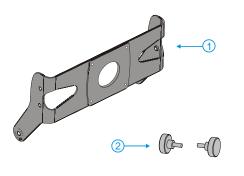

This bracket is mounted to the vehicle. The VX7 can be mounted to the bottom mounting bracket with or without an integrated keyboard mounting bracket. Additionally, the UPS battery pack may be mounted to the bottom mounting bracket.

If the optional UPS battery pack is to be mounted to the bottom bracket, use the following parts included with the UPS battery pack (not shown):

1" long aluminum spacer w/through hole (2 each) 1/4 flat washer (2 each) 1/4 locking washer (2 each) screw, pan head, 1/4-20x2 (2 each)

- 1. Rear Bracket
- **2.** Hardware (not shown):
  - 1/4 flat washer (8 each)1/4 locking washer (8 each)1/4 flat washer (8 each)

- 1. Rear Bracket
- 2. Adjustment knob (2 each)
- 3. Keyboard Mounting Plate
- 4. Hardware (not shown):
  - 1/4 flat washer (8 each)1/4 locking washer (8 each)1/4 flat washer (8 each)

Screws, 8-32x5/8 (4 each) for use with the 95 key keyboard

Screws, 10-32x5/8 (4 each) for use with the 60 key keyboard

## **Mounting Positions**

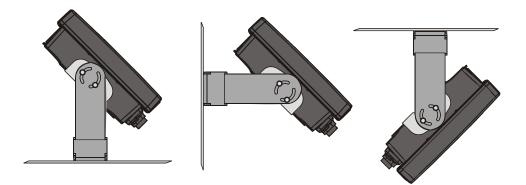

## Figure 31 Suggested Mounting Positions

The viewing angle can be adjusted through a wide range to provide the best viewing angle.

## **Torque Measurements**

You will need a torquing tool capable of torquing to 50 inch pounds (5.64 $\pm$ .56 N/m).

Torque all screws and bolts according to the following table:

| For these screws and bolts | Torque to                   |
|----------------------------|-----------------------------|
| #6 screws                  | 8.0±.5 in/lb (0.9±.05 N/m)  |
| #8 screws                  | 16.0±1 in/lb (1.8±.11 N/m)  |
| 1/4 bolts                  | 50.0±5 in/lb (5.64±.56 N/m) |

### Procedure

### Step 1 - Mount Bottom Mounting Bracket To Vehicle.

- 1. Position the bracket to allow access to the switches and ports on the bottom of the VX7.
- 2. Attach the bottom mounting bracket to the vehicle mounting surface using a minimum of four 1/4 bolts (or equivalent) fasteners.
  - *Note:* 1/4 bolts and washers not included. It is recommended to use lock washers and flat washers on the fasteners.

IMPORTANT: Mount to the most rigid surface available.

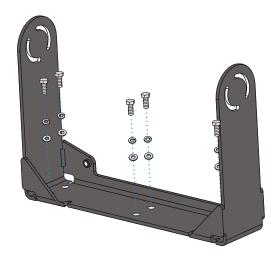

Figure 32 Connect Bottom Bracket to Vehicle

After the bottom bracket has been attached to a rigid surface, you are ready to assemble the VX7 bracket configuration.

### **Mounting Dimensions**

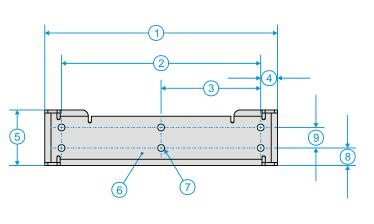

- 1. 14.40 in / 359.2 mm
- 2. 12.10 in / 307.3 mm
- 3. 6.05 in / 153.6 mm
- 4. 1.02 in / 25.9 mm
- 5. 3.38 in / 85.85 mm
- 6. Vehicle Mount Footprint
- 7. 0.406 in / 10.312 mm
- 8. 0.88 in / 22.3 mm
- 9. 1.25 in / 31.75 mm

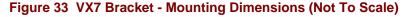

## Step 2 – Attach Rear Bracket VX7

- 1. Turn the VX7 off before attaching the rear bracket.
- 2. Place the VX7 face down on a stable surface.
- 3. Align the rear bracket with the holes on the back of the VX7. Attach with four 1/4-20x5/8 bolts, using one flat washer and one locking washer per bolt. Place the locking washer on the bolt before the flat washer.

*Note:* Back bracket with keyboard mount shown.

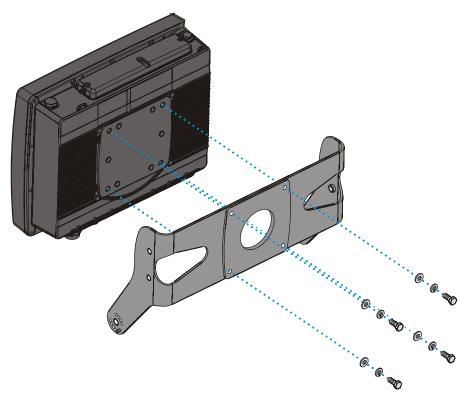

Figure 34 Attach Rear Bracket to VX7

### Step 3 – Attach VX7 Assembly To Bottom Mounting Bracket.

- 1. Place lock washer first, then flat washer on 1/4-20x5/8 bolt. Next insert mounting bolts through the curved apertures in the bottom mounting bracket and into the screw holes on the side of the back mounting bracket.
  - Note: Back bracket without integrated keyboard mount shown.

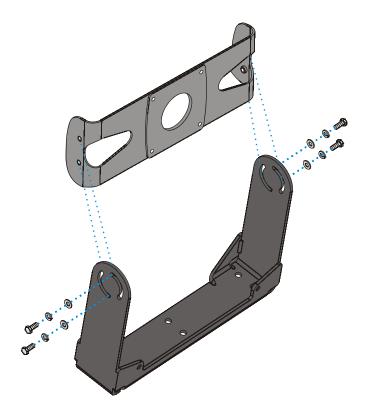

Figure 35 Attach VX7 Assembly to Bottom Bracket

2. Loosely tighten each bolt as it is inserted.

# Important: Do not torque bolts until all bolts are in place and viewing angle is adjusted.

- 3. Loosen the hex bolts on both sides to adjust the viewing angle of the mounted VX7.
- 4. Torque the hex bolts to  $50\pm5$  in/lb (5.64 $\pm$ .56 N/m).
  - *Note: Test the torque on the bolts frequently during operation and re-tighten if necessary to* 50±5 *in/lb* (5.64±.56 *N/m*).

## Step 4 – Assemble Optional Keyboard Brackets

- 1. Fasten the keyboard to the keyboard mounting plate. Use four 8-32x5/8 screws to attach the 95-key keyboard. Use four 10-32x5/8 screws to attach the 60-key keyboard.
  - Note: 95-key keyboard shown.

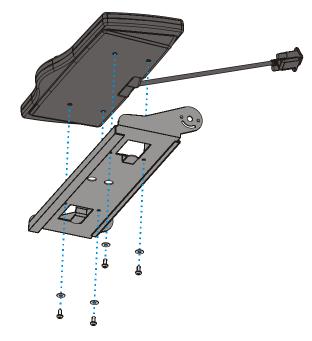

Figure 36 Attach Rear Bracket and Keyboard to VX7

*Note Excess keyboard cable length can be looped around the hooks on the bottom of the keyboard mounting plate.* 

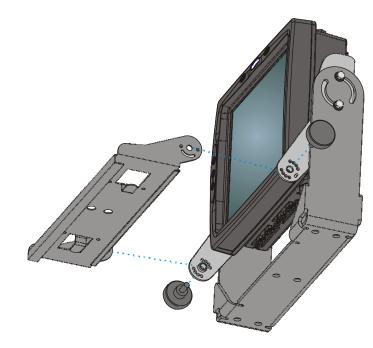

2. Attach the keyboard mounting plate to the side mount brackets using the two adjusting knobs.

Figure 37 Attach Keyboard Assembly to VX7

3. Adjust the angle of the keyboard by loosening the two adjusting knobs, adjusting the keyboard angle and then tightening the adjusting knobs,

### Step 5 – Complete Assembly

1. If using a UPS battery pack, the battery pack can be mounted to the bottom mounting bracket. Place a locking washer and then a flat washer on a 1/4-20x2 bolt. Thread the bolt through the UPS Battery Pack, then through the 1" aluminum spacer and into the mounting bracket.

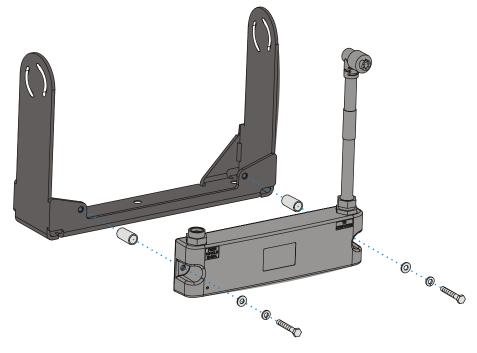

Figure 38 Integrated UPS Battery Pack Mount

- 2. Connect all cables to the VX7. Secure the cables with the strain relief cable clamps, ensuring a slack loop remains between the cable clamp and the accessory connector.
- 3. The vehicle mounted bracket and the VX7 are now ready to use.

## **Completed Assembly**

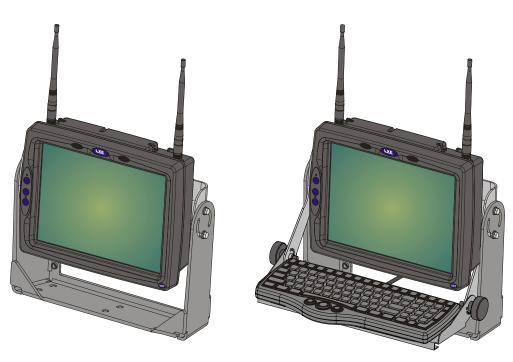

Vehicle Mount Bracket Bracket with Integrated Keyboard Mount
Figure 39 VX7 in Vehicle Bracket

### **Install Stylus Tether and Sleeve**

The LXE stylus kit includes the stylus, tether and sleeves. The tether allows the stylus to be mounted to the VX7 and the sleeve provides storage for the stylus when not in use.

How To Install Stylus Tether and Sleeves

1. Locate the tether holes on the top of the VX7. (see below):

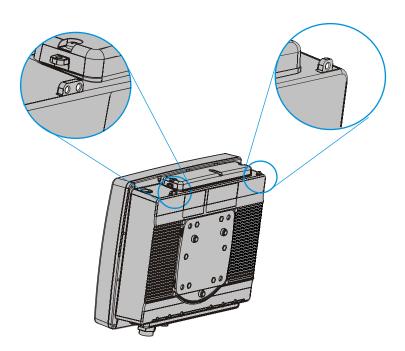

Figure 40 Stylus Tether Mounting Holes

- 2. Select the mounting hole most convenient for the particular VX7 installation.
- 3. Slide the clip end of the stylus tether into the tether mounting hole.
- 4. Determine a convenient location for the stylus sleeve. Apply the adhesive baked Velcro<sup>®</sup> loop strip to the VX7 or mounting bracket. Attach the Velcro<sup>®</sup> hook strip on the elastic stylus sleeve to the loop strip.

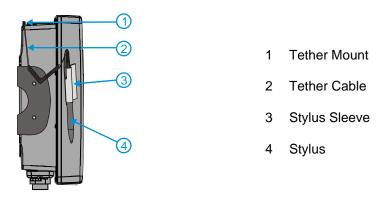

Figure 41 Tethered Stylus, Typical Installation